## MAC (Intel only)

Wifi Black & White Printers

onWare Monochrome 2 Drive

Share this printer

s: Idle, Default

- To use WiFi printing, go to: http://smpl.org/WiFi\_and\_Ethernet.aspx
- Select the MacOS printer driver to download the file LPT One Mobile Prince Client
- Open app by clicking on the icon found in the Downloads folder.

- You may receive a warning screen against downloading the app. Click Open -

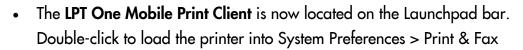

WiFi Printing at

SANTA MONICA PUBLIC

The printer driver, WiFi Black & White Printers, is now installed and located in the launchpad (program bar) at the bottom or side of the screen.

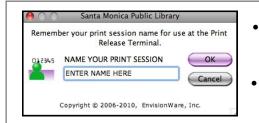

COST: 15 cents per page

The first time each session a job is submitted it must be named.

Before printing, the number of pages and the cost of the job display.

Click OK to start printing

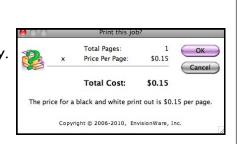

- At the WiFi printer, click on the icon in the upper left hand corner, and enter the name of the job when prompted.
- Print jobs can be picked up on either floor of the Main Library and at all library branches.

Main Library Locations First Floor: Copy Center Second floor: North of the Reference Desk

Jobs remain in the active queue for 2 hours. -

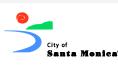

To Uninstall click on the LPT One Mobile Print Client icon on the Launchpad to activate the app. Go to the menu bar pull down menu and Select: Quit LPT One Mobile Print Client or use Command-Q.

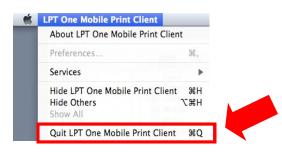

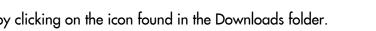

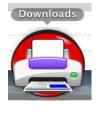

IBRARY

## Troubleshooting

As of Sept. 2011 we changed our wifi print drivers. If you still have an older version, uninstall it before installing the LPT client.

If you are running OSX Lion or Mountain Lion (7 & 8) wireless printing will not work. Wireless printing does not work with iOS systems (iPhone/iPad)

Can't get the print software to work:

- You must be connected to Cify-Wifi
- Restart the computer
- Reinstall the driver
- Check to see if the wifi printer is in your printer area (System Manager > printers & fax) If not, add it and make it the default printer